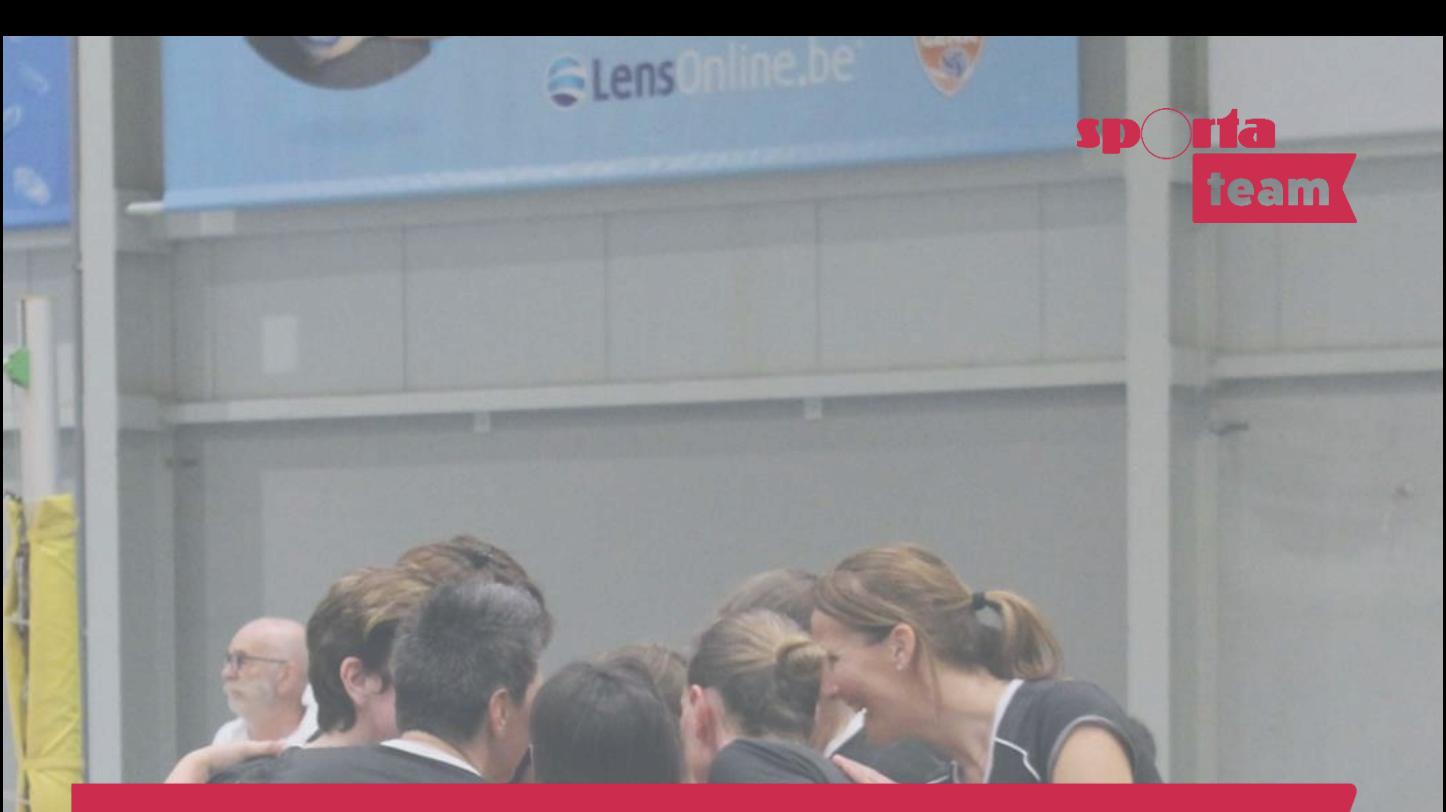

# **Handleiding spelerslijsten en digitaal wedstrijdblad Volleybal Limburg VKS – Seizoen 2023-2024**

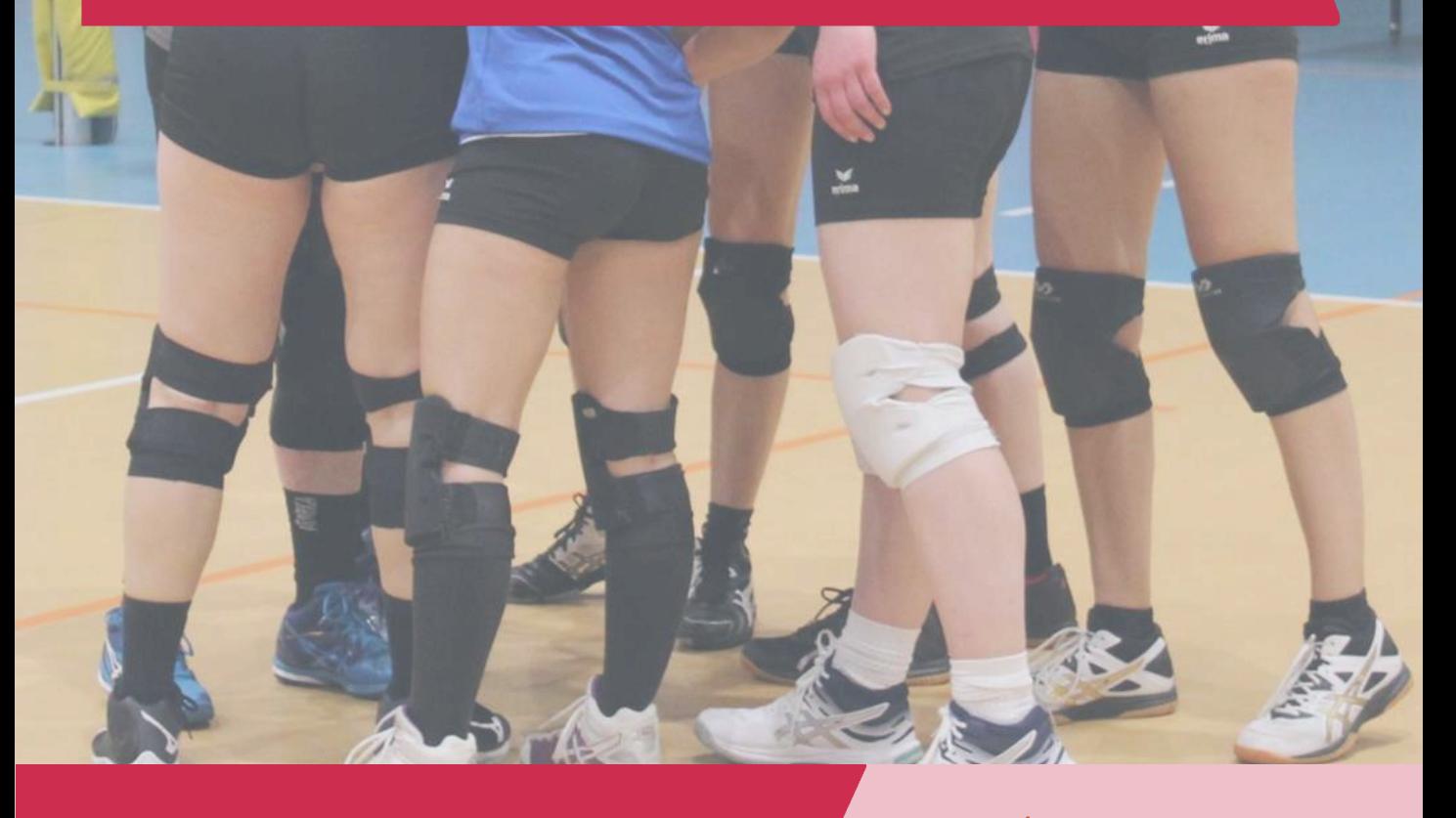

**SPORTA TEAM VOLLEYBAL - VOLUIT VOOR JE CLUB** Boomgaardstraat 22 bus 50 - 2600 Berchem +32 3 361 53 43 - volleybal@sporta.be - www.sportateam.be/volleybal

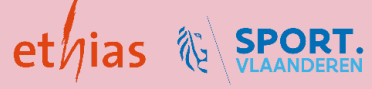

### **INLEIDING**

Vanaf het seizoen 2023-2024 schakelen we over van papieren wedstrijdbladen naar **digitale wedstrijdbladen.** 

Om de spelers te kunnen aanduiden op het digitale wedstrijdblad is het belangrijk om voor de start van het seizoen de **spelerslijsten** in te vullen. Ook dit verloopt vanaf dit seizoen digitaal via Mijn Beheer.

In deze handleiding geven we je hierover meer info:

- Spelerslijsten invullen (p. 4-6)
- Gebruik digitaal wedstrijdblad (p.7-21)
	- Stappenplan: overzicht van alle stappen
	- Printscreens en meer uitleg over elke stap

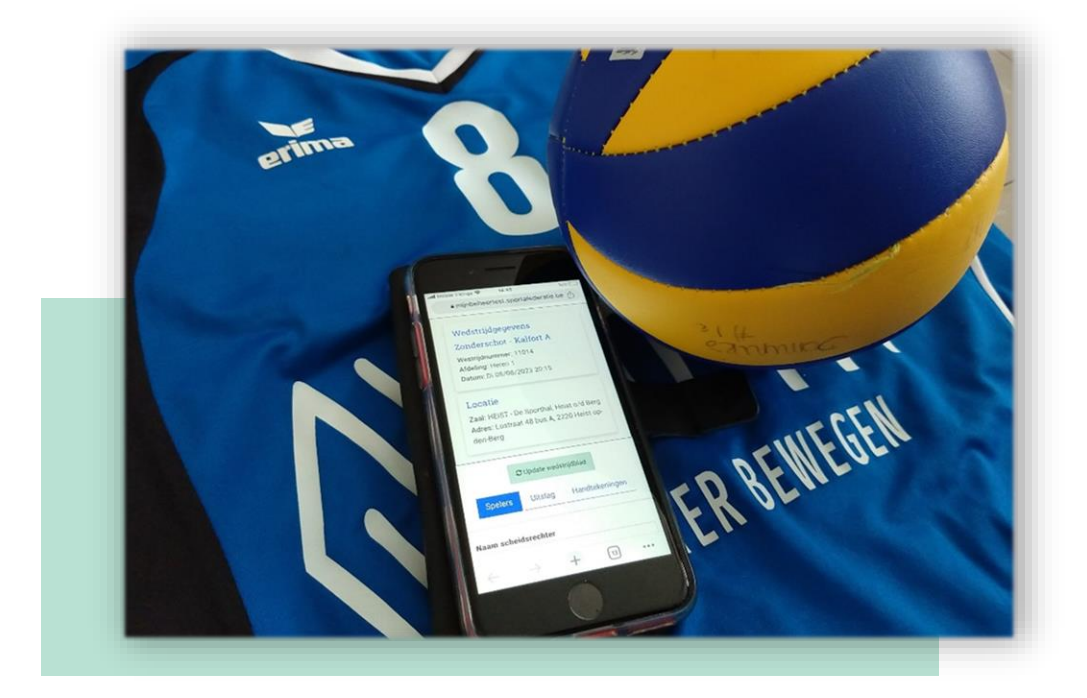

## **SPELERSLIJSTEN**

### **ALGEMENE RICHTLIJNEN**

### **WIE KAN DE SPELERSLIJSTEN OPMAKEN?**

- de contactpersoon (+ account in Mijn Beheer)
- iemand met schrijfrechten (+ account in Mijn Beheer)

**!** De contactpersoon kan anderen (bijvoorbeeld de ploegverantwoordelijken) schrijfrechten geven via het menu 'Bestuur + rechten'.

### **WANNEER MOET JE DE SPELERSLIJSTEN OPMAKEN?**

- Vul de spelerslijsten in **voor** de start van de competitie.
- Na 31/8 kan je geen spelers meer verwijderen of veranderen van ploeg.
- Tijdens de competitie kunnen nieuwe spelers na aansluiting en goedkeuring toegevoegd worden aan de spelerslijst.

**!** De spelers moeten in de spelerslijst zijn opgenomen zodat je ze kan aanduiden op het wedstrijdblad.

### **OPMAAK SPELERSLIJSTEN**

### **LOG IN OP MIJN BEHEER**

### https://mijnbeheer.sportateam.be/

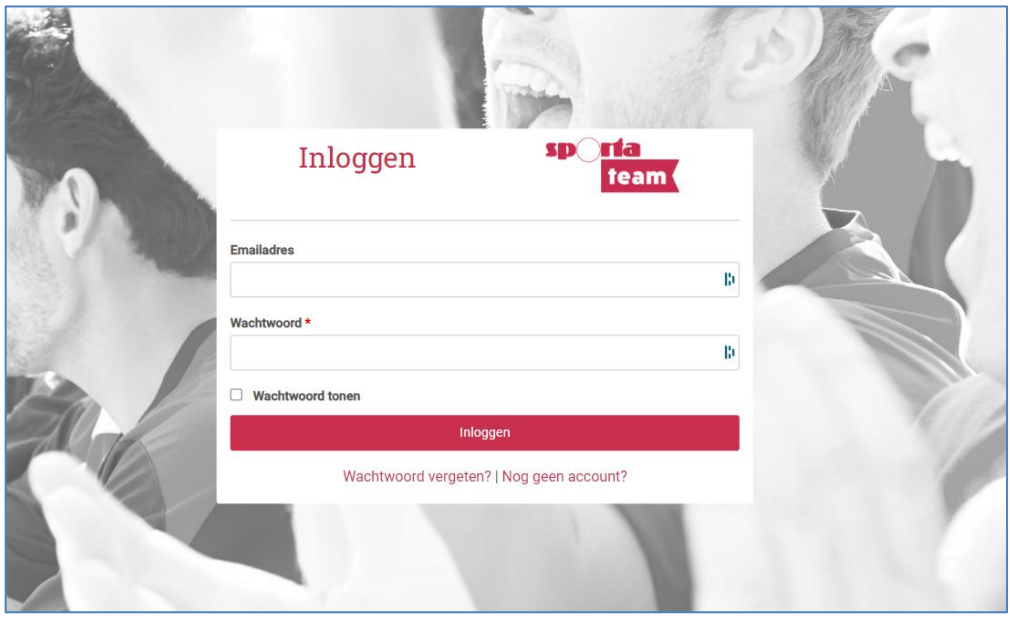

### **GA NAAR JOUW CLUBOMGEVING**

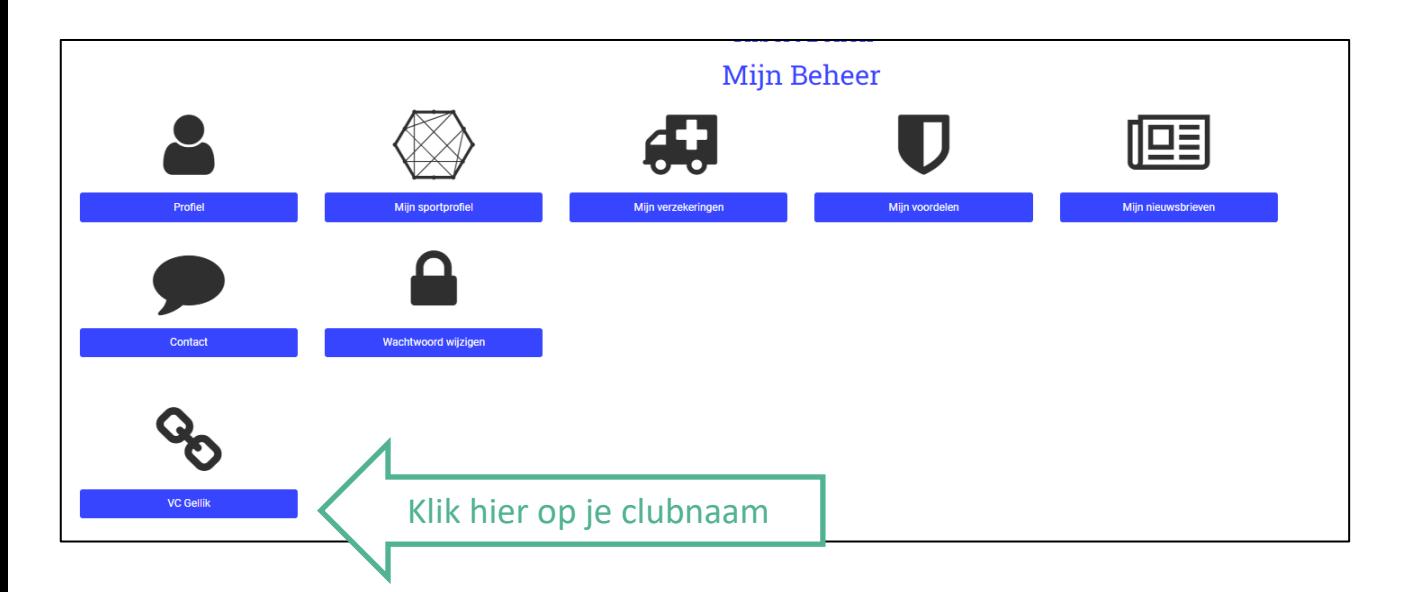

#### **GA NAAR DE COMPETITIEMENU**

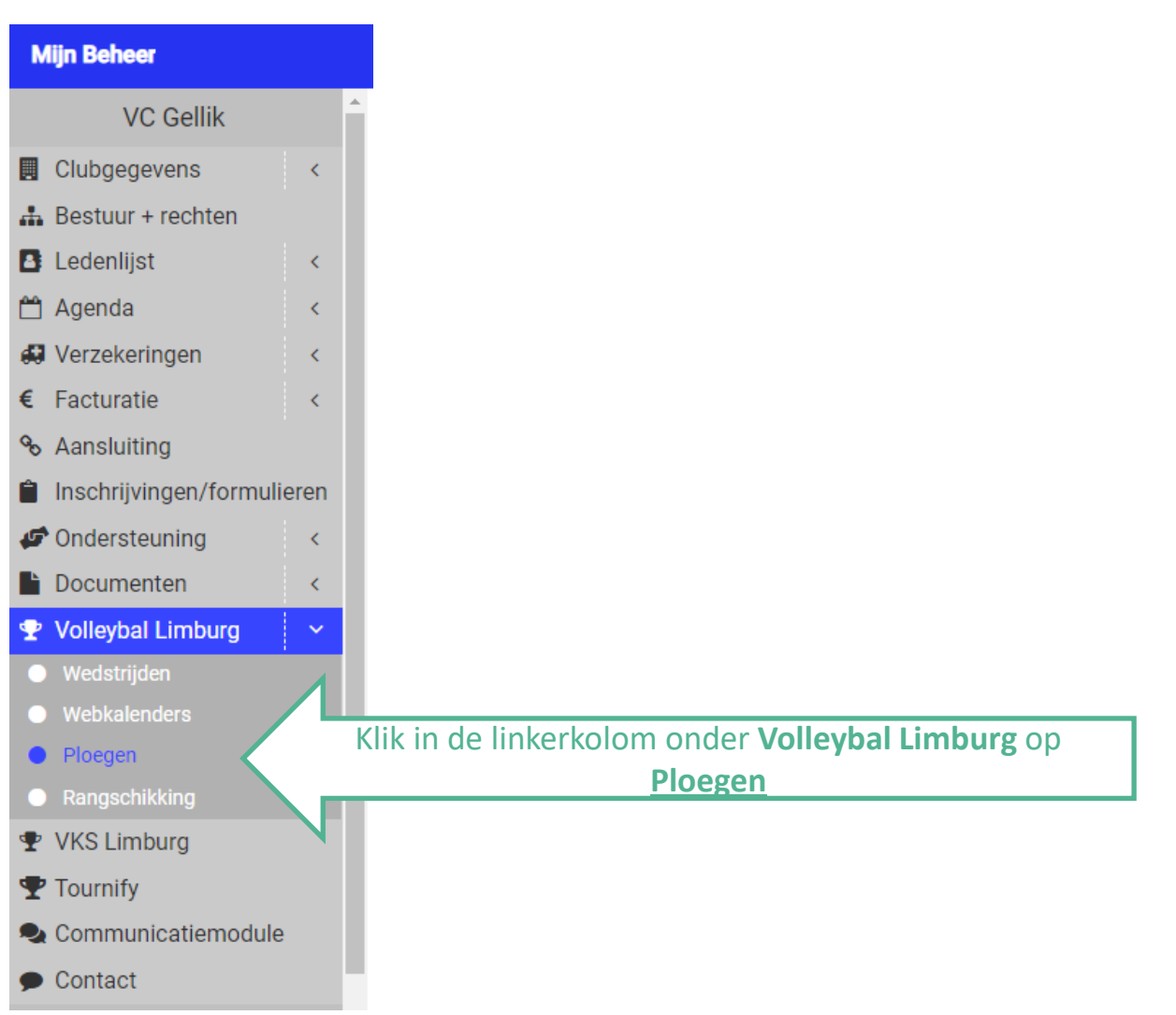

#### **VUL DE SPELERSLIJSTEN IN**

- 1. Duid de **ploeg** aan (bv. VC Gellik A)
- 2. Selecteer de **ploegverantwoordelijke**.
	- Dit is de persoon die voor de wedstrijd de link naar het digitale wedstrijdblad zal ontvangen. Selecteer dus iemand die meestal aanwezig is op de wedstrijd en in het bezit is van een smartphone/tablet.
	- Voor deze persoon moet verplicht een e-mailadres ingevuld zijn in de ledenlijst.
- 3. Duid rechts aan welke **spelers** aan de aangeduide ploeg moeten toegevoegd worden. Klik hiervoor rechts op de naam van de spelers (+).
	- Zij verschijnen links onder 'spelers in je ploeg'.
	- Om iemand terug te verwijderen: klik links op de naam van de speler (-).
- 4. Vul de **truitjesnummers** in van de spelers.
	- Deze nummers worden automatisch op het wedstrijdblad ingevuld. Daar kan je de ploegnummer eventueel nog wijzigingen of toevoegen indien dit hier niet of fout werd ingevuld.
- 5. Klik op '**opslaan**' om de toegevoegde spelers te bewaren.
- 6. Herhaal dit voor de andere ploegen indien je club meerdere ploegen heeft.

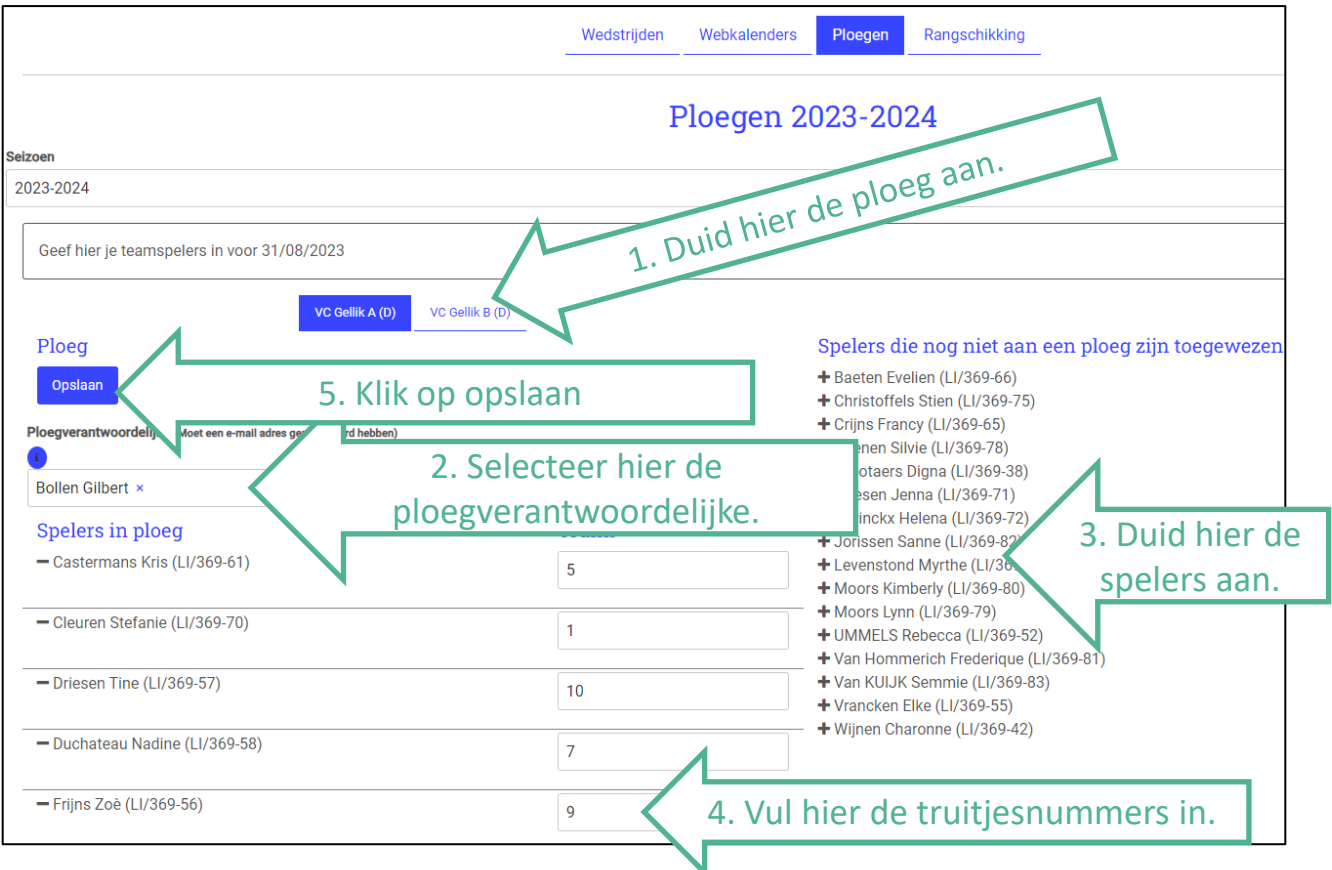

Tijdens de competitie kan je via deze weg nieuwe spelers toevoegen. Spelers schrappen kan niet meer.

# **DIGITAAL WEDSTRIJDBLAD**

### **ALGEMENE RICHTLIJNEN**

### **WAT HEB JE NODIG?**

- Een smartphone, tablet of laptop per ploeg

 $\rightarrow$  Het digitale wedstrijdblad is zo opgemaakt dat je het kan invullen op je smartphone. Wie dit gemakkelijker vindt kan het ook invullen op een tablet of laptop.

 $\rightarrow$  Elke ploeg vult op zijn eigen smartphone het wedstrijdblad in.

- $\rightarrow$  De scheidsrechter gebruikt de smartphone van de thuisploeg.
- Internetverbinding voor en na de wedstrijd
- Zorg dat je steeds een papieren wedstrijdblad en je (digitale) lidkaarten achter de hand hebt.

#### **WAT ALS …**

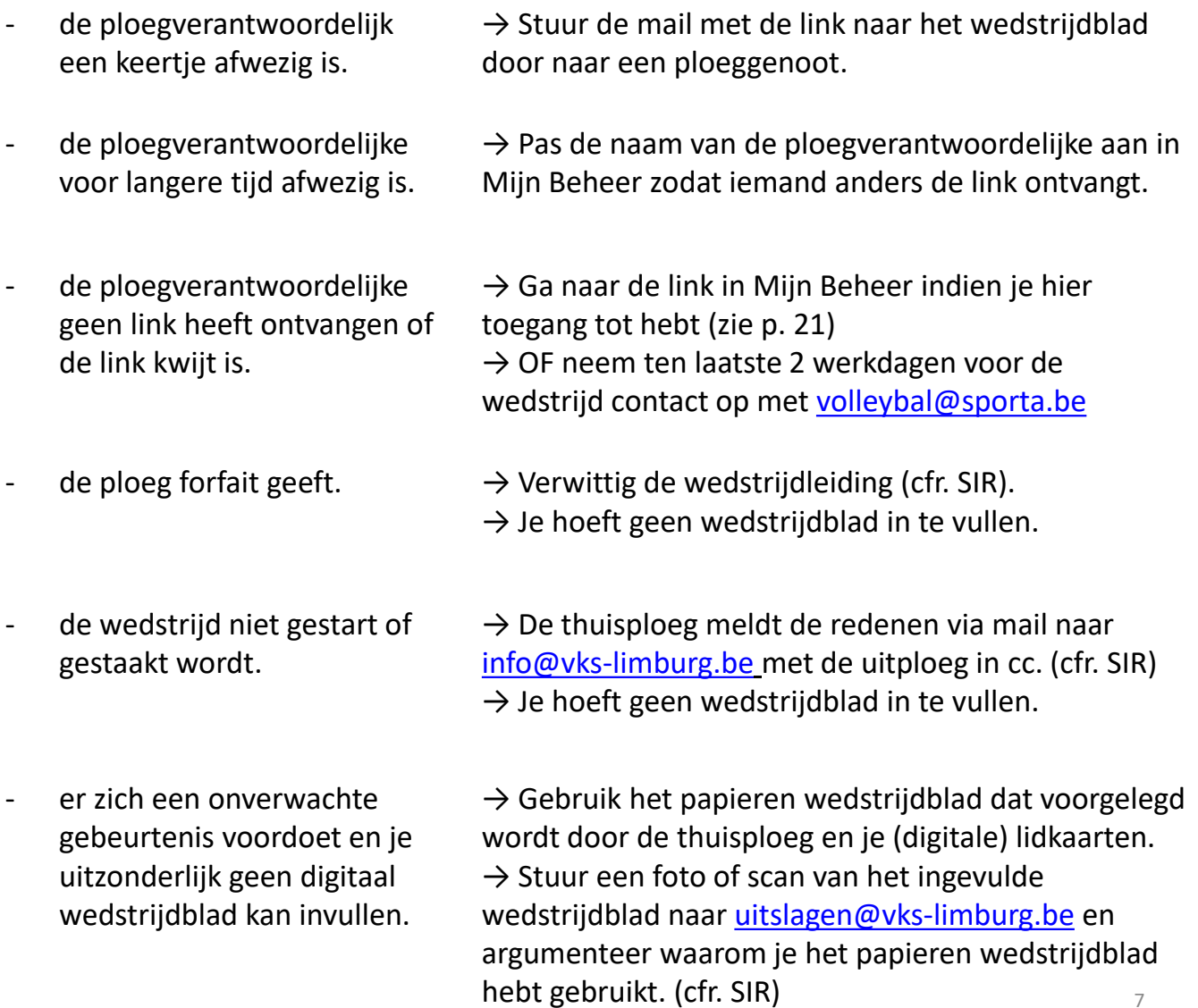

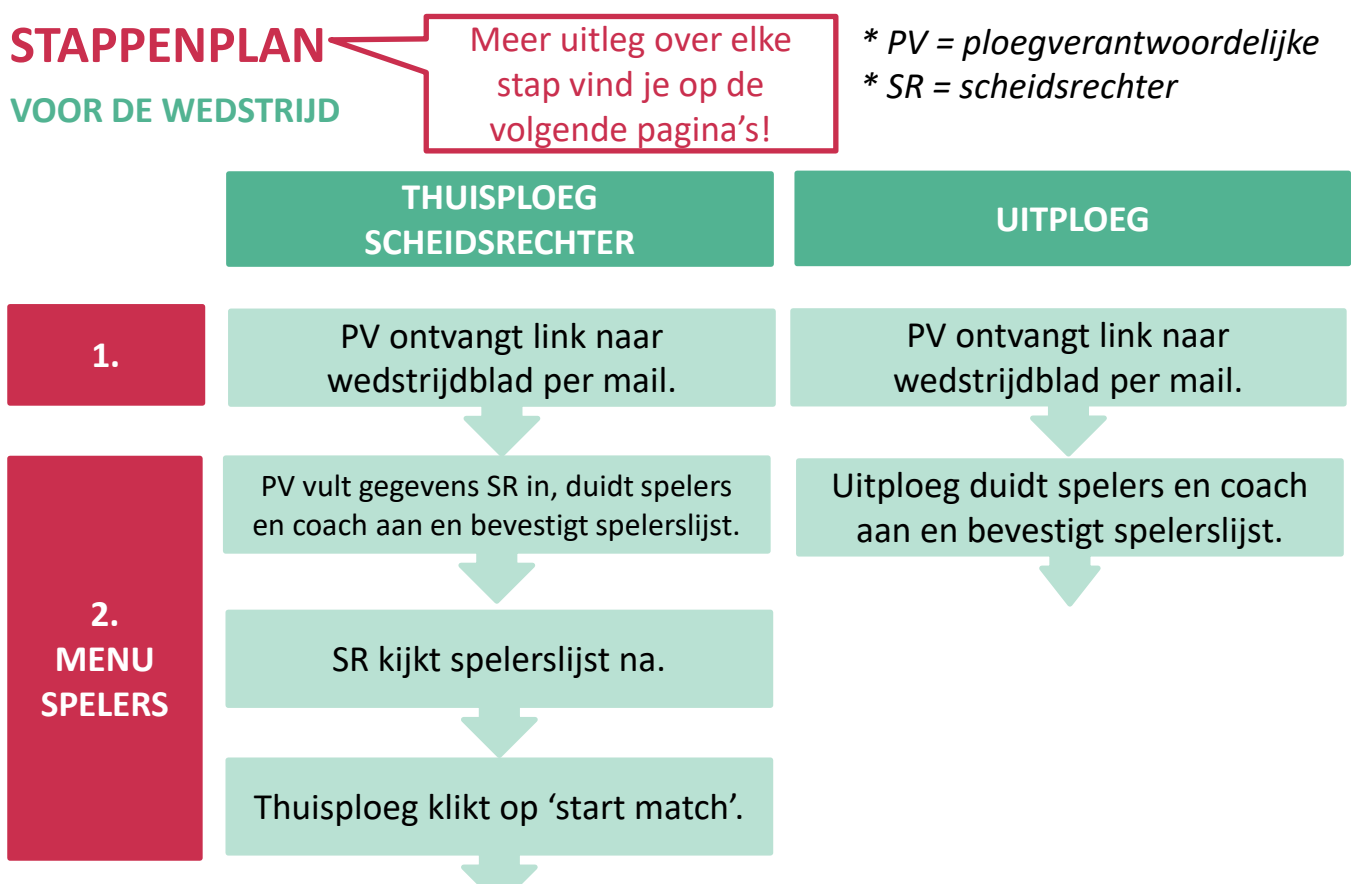

Beide ploegen spelen de wedstrijd.

De SR noteert op het notitieblad de setstanden en wat hij zelf nodig acht (rotatie, wissels, time-outs, kaarten, …).

### **NA DE WEDSTRIJD**

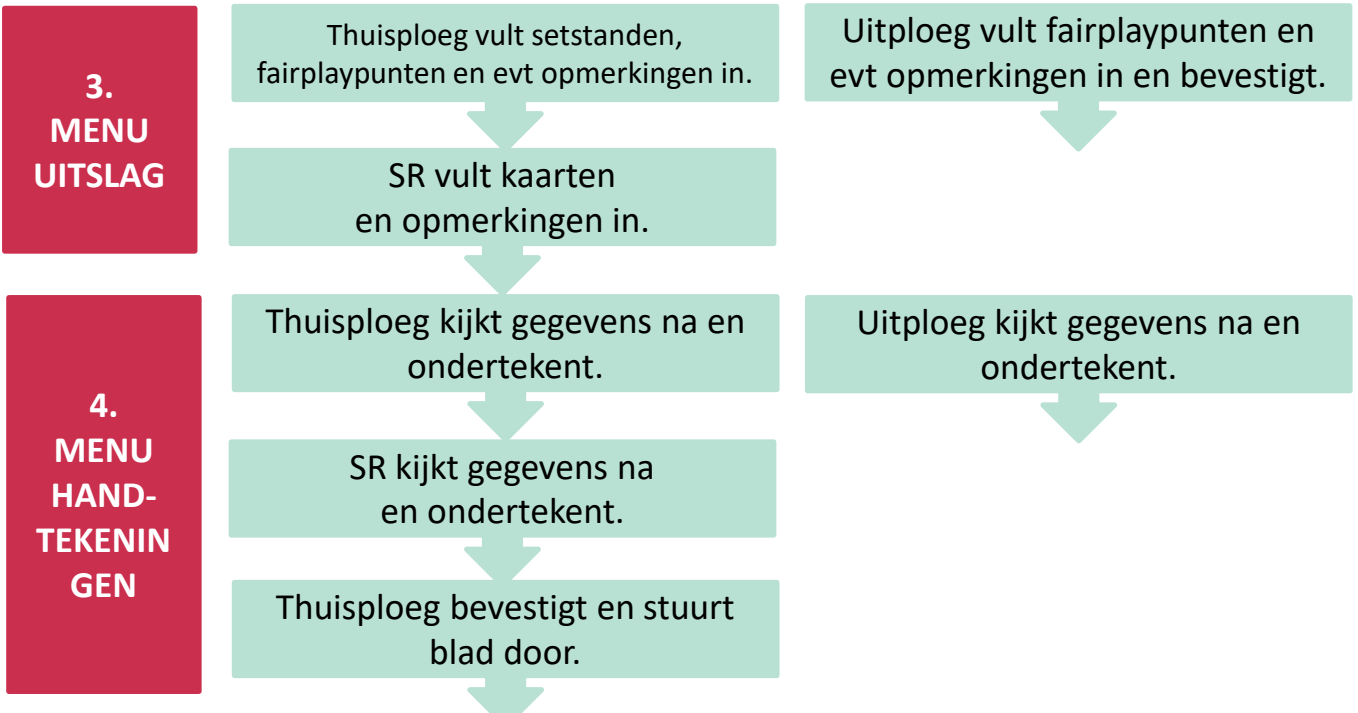

De uitslag en het klassement worden automatische aangepast.

### **1. THUIS- EN UITPLOEG ONTVANGEN LINK**

Enkele dagen voor de wedstrijd ontvangen de ploegverantwoordelijken\* van de thuis- en de uitploeg een unieke link naar het wedstrijdblad.

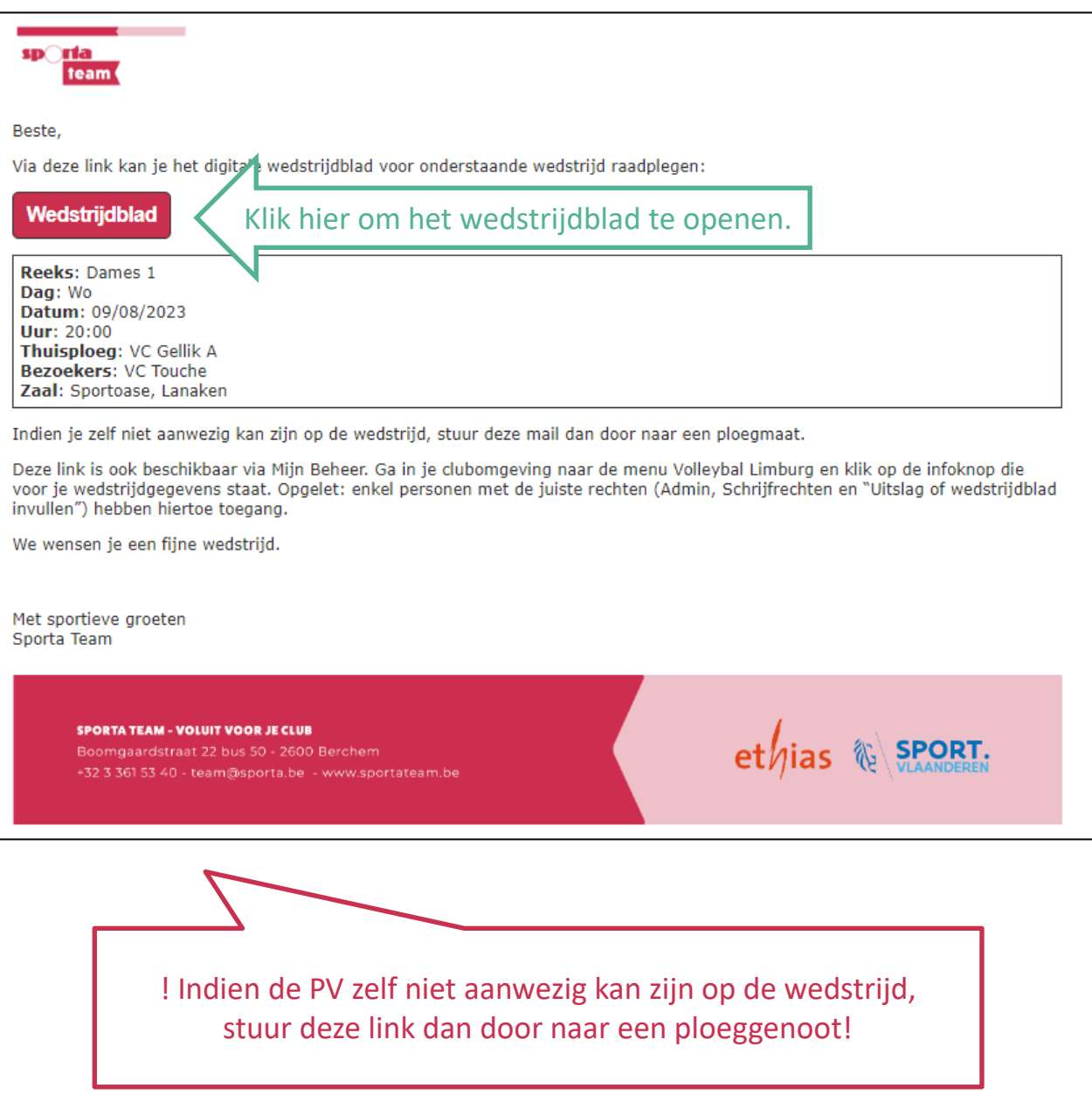

*\* Ploegverantwoordelijke = de persoon die werd opgegeven als ploegverantwoordelijke in de spelerslijst in Mijn Beheer (zie spelerslijsten).*

### **WEDSTRIJDGEGEVENS, UPDATE-KNOP EN MENU'S**

Bovenaan het scherm verschijnen telkens:

- de **wedstrijdgegevens**:
	- controleer deze gegevens.
	- indien ze niet correct zijn, heb je de foute link ontvangen of geopend.

### - de knop **Update wedstrijdblad**

- Via deze knop vernieuw je de pagina en kan je de info die de tegenstander heeft ingevuld updaten en raadplegen.
- de **3 menu's**: Spelers, Uitslag, Handtekeningen
	- Voor de wedstrijd vul je het menu 'spelers' in.
	- Na de wedstrijd vul je de menu's 'uitslag' en 'handtekeningen' in.

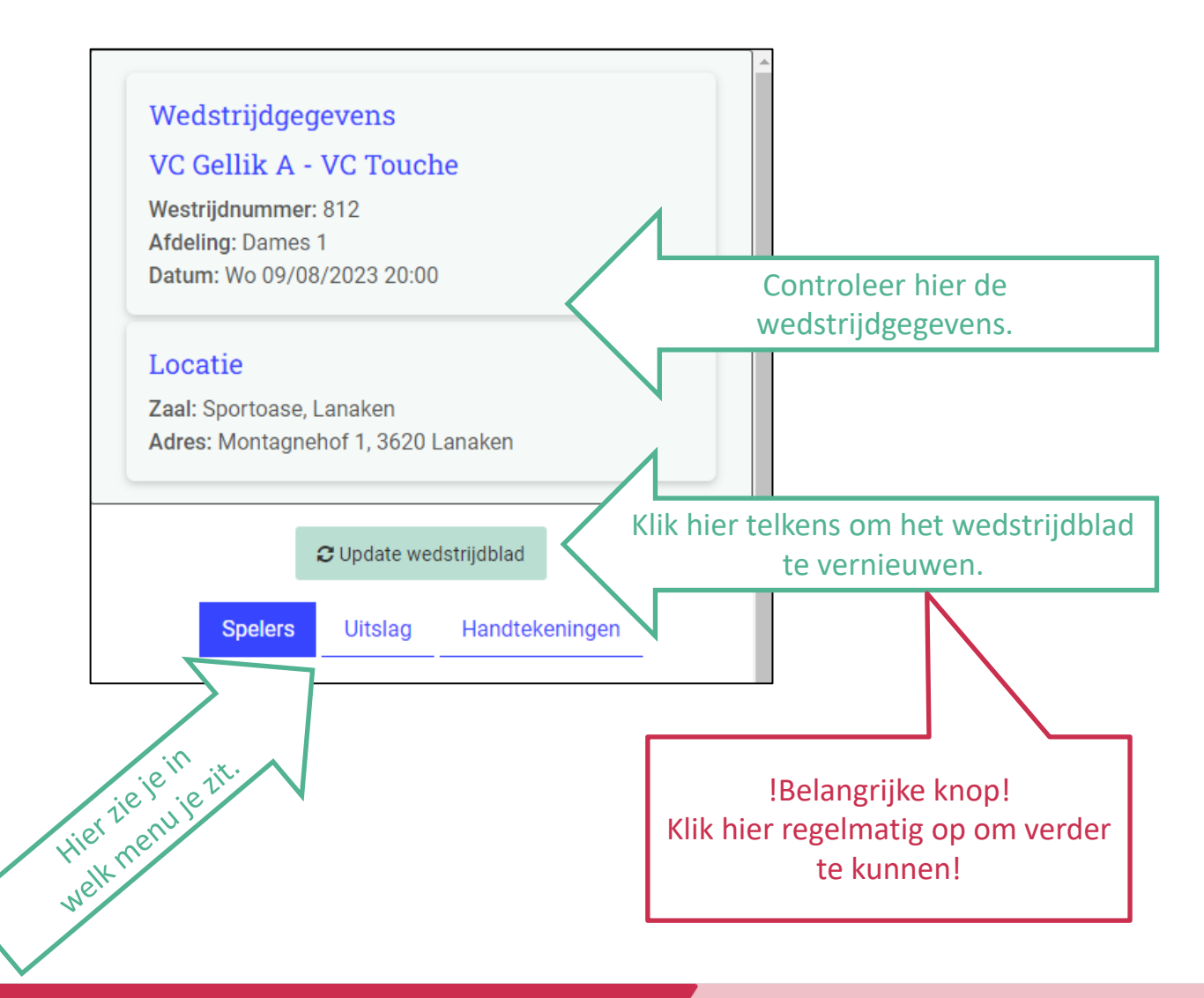

### **2. MENU SPELERS**

Onder het menu 'Spelers' vind je een overzicht van alle betrokken personen van de wedstrijd. Je kan hier de gegevens van deze personen ingeven en de spelers aanduiden.

- **Scheidsrechter**
	- In te vullen door de thuisploeg.
	- Vul ook zijn gegevens in (telefoonnummer en/of e-mailadres) zodat de wedstrijdleiding contact kan opnemen indien nodig.
- **Teamspelers** 
	- = de spelers die in Mijn Beheer in de spelerslijst aan de ploeg werden toegevoegd.
	- Indien in Mijn Beheer nog geen **truitjesnummers** werden ingevuld, moet je dit hier nog doen.
		- o **! Vul eerst het truitjesnummer in en klik dan pas op de naam van de speler.**
		- o **TIP:** Vul de truitjesnummer in in Mijn Beheer dan hoef je dit niet telkens opnieuw te doen.
	- Het is verplicht om een **kapitein** aan te duiden:
		- o **! Zet bij de kapitein eerst een vinkje in de kolom 'kapitein' en klik daarna pas op zijn naam.**
	- Indien er een **libero** meespeelt, is het verplicht dit aan te duiden.
		- o **! Zet bij de libero eerst een vinkje in de kolom 'libero' en klik daarna pas op zijn naam.**
	- Spelers die nog toekomen nadat de spelerslijst bevestigd werd, moeten na de wedstrijd in het opmerkingenveld genoteerd worden.
- **Extra spelers**
	- = de spelers die in Mijn Beheer niet in je spelerslijst staan.
	- Hou bij het toevoegen van extra spelers rekening met de regels! (cfr. SIR)
- **Coach**

### **THUISPLOEG**

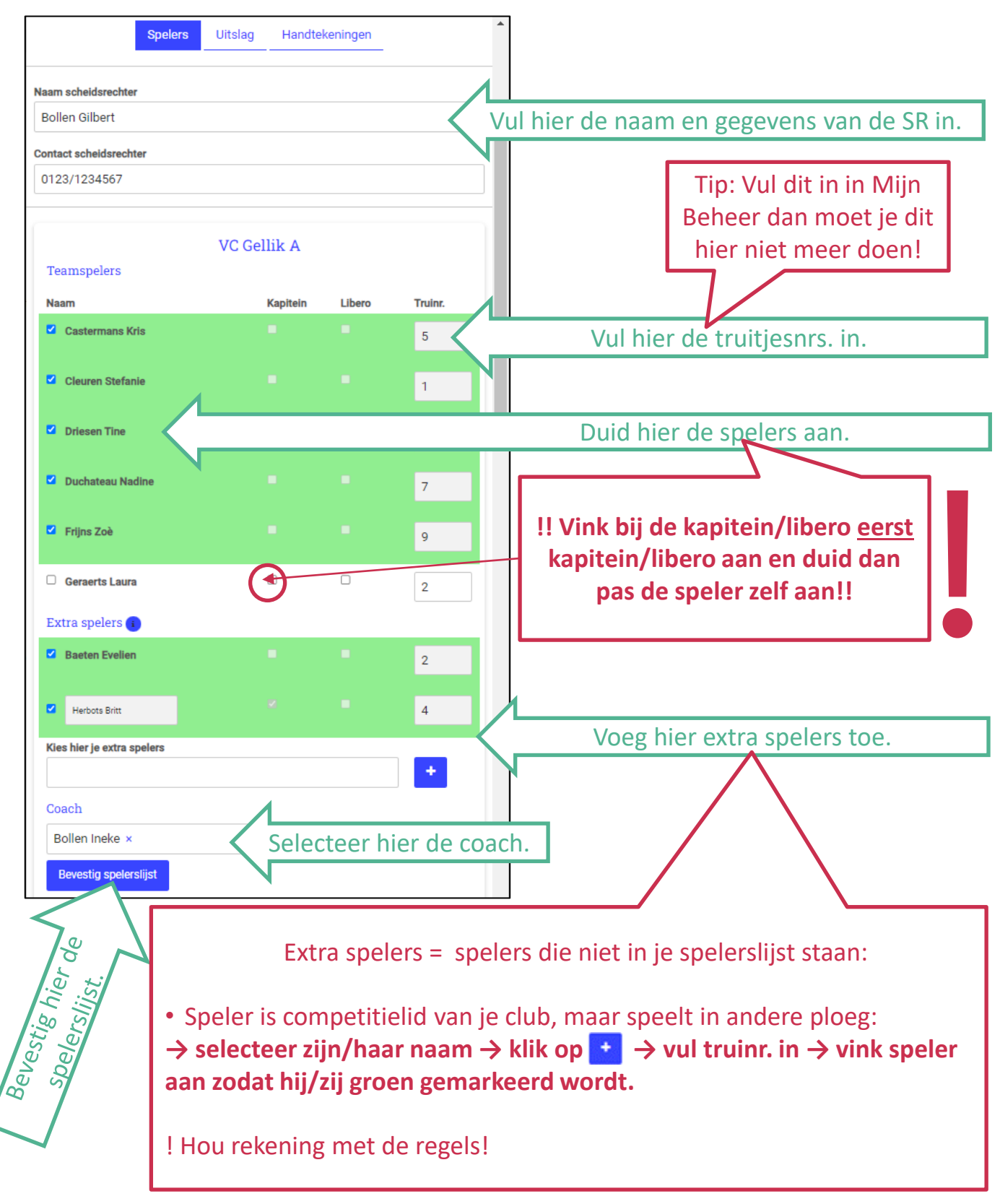

### **UITPLOEG**

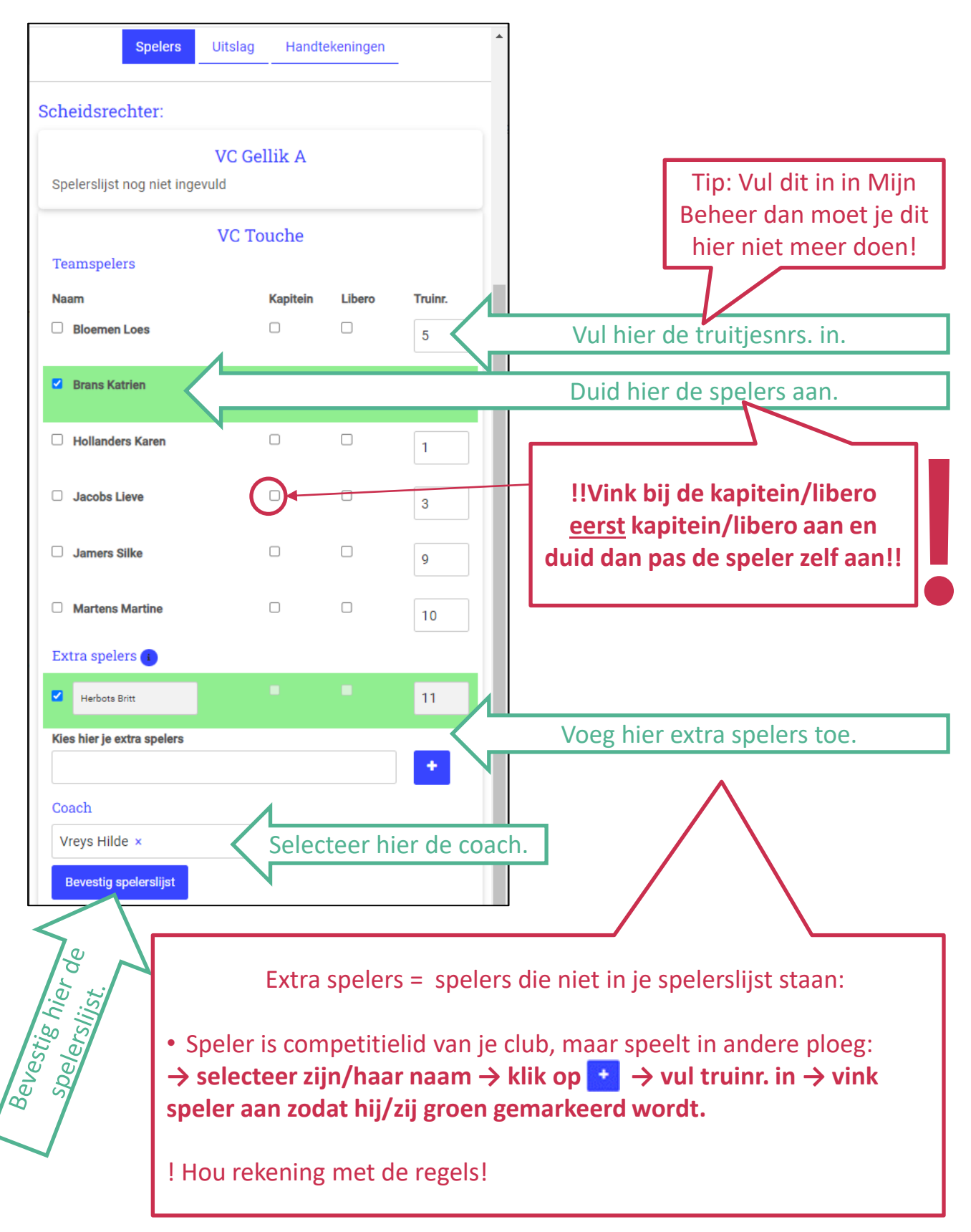

#### **THUISPLOEG→SCHEIDSRECHTER**

**Nadat beide ploegen de spelerslijst hebben bevestigd**, verschijnen per ploeg de aangeduide spelers met hun foto en op volgorde van hun truitjesnummer.

**De scheidsrechter controleert de spelerslijsten van beide ploegen.** 

Als alles in orde is, klikt de thuisploeg op 'match starten'

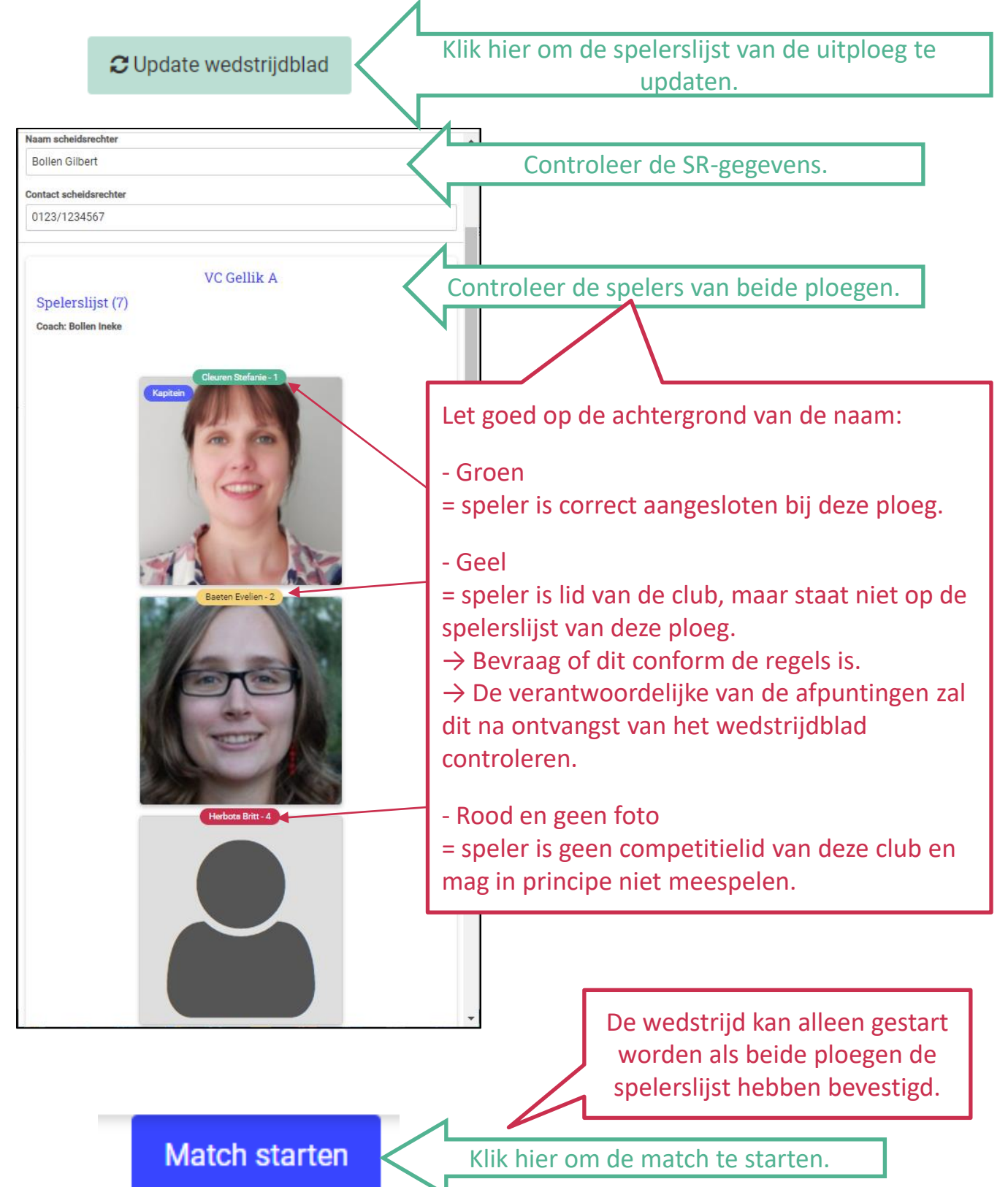

#### Beide ploegen spelen de wedstrijd.

De scheidsrechter kan gebruik maken van het **notitieblad** om de setstanden en wat hij zelf nodig acht (rotatie, wissels, time-outs, kaarten, …) op te schrijven. Dit blad is louter een hulpmiddel en hoeft niet opgestuurd te worden.

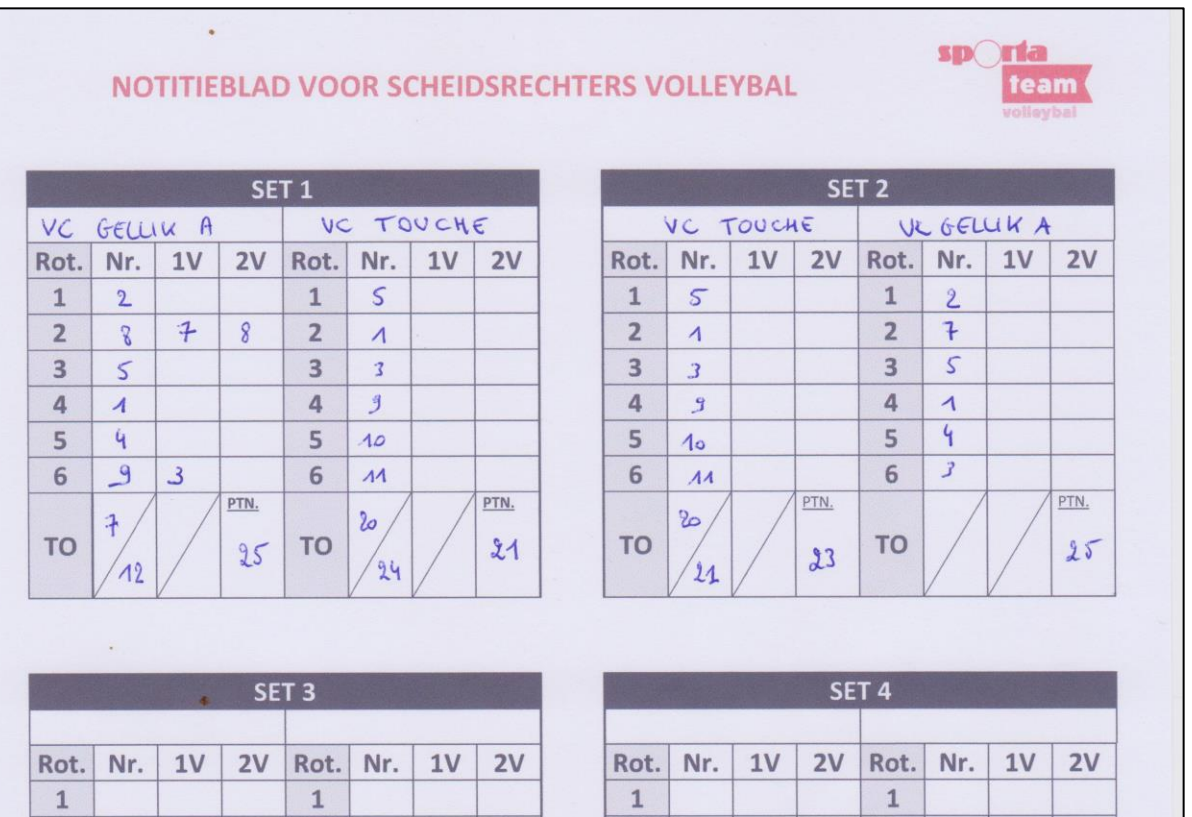

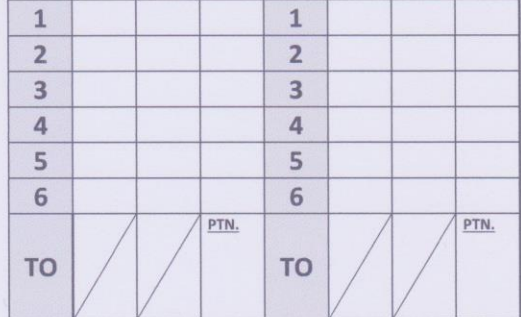

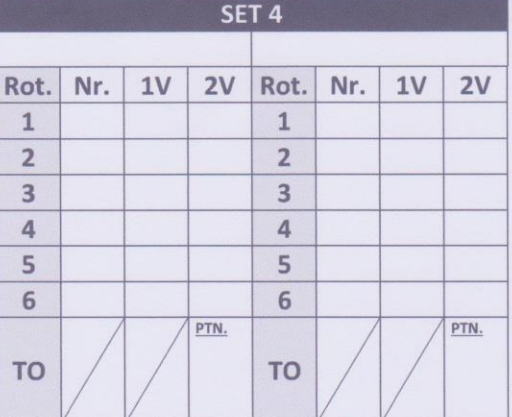

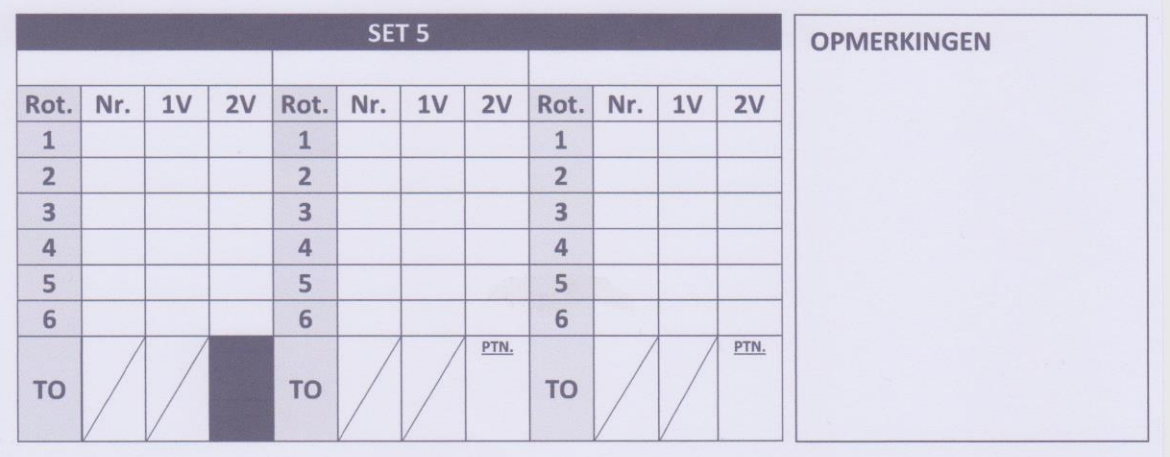

### **3. MENU UITSLAG**

Onder het menu 'Uitslag' kan je de gegevens van de wedstrijd invullen.

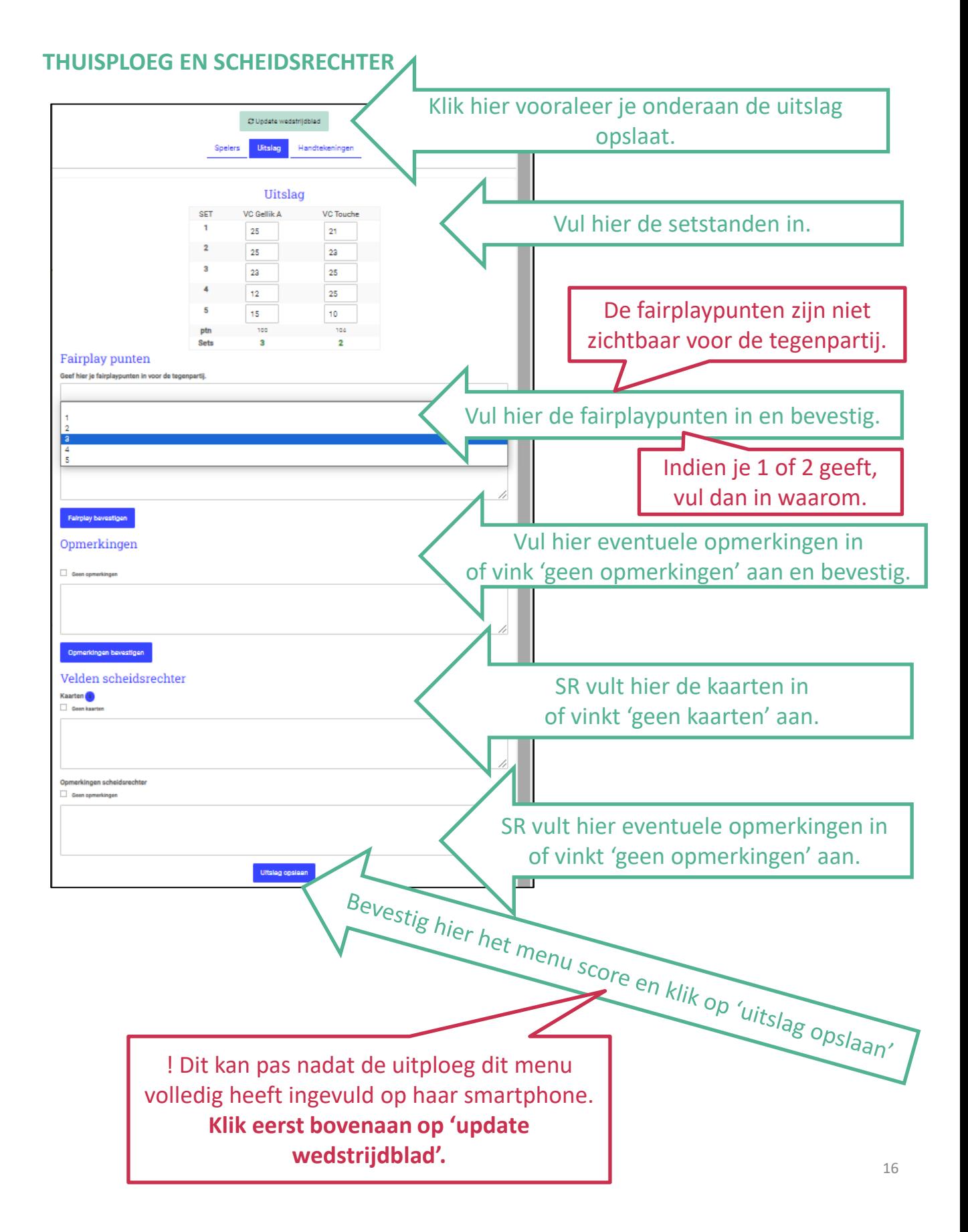

#### **UITPLOEG**

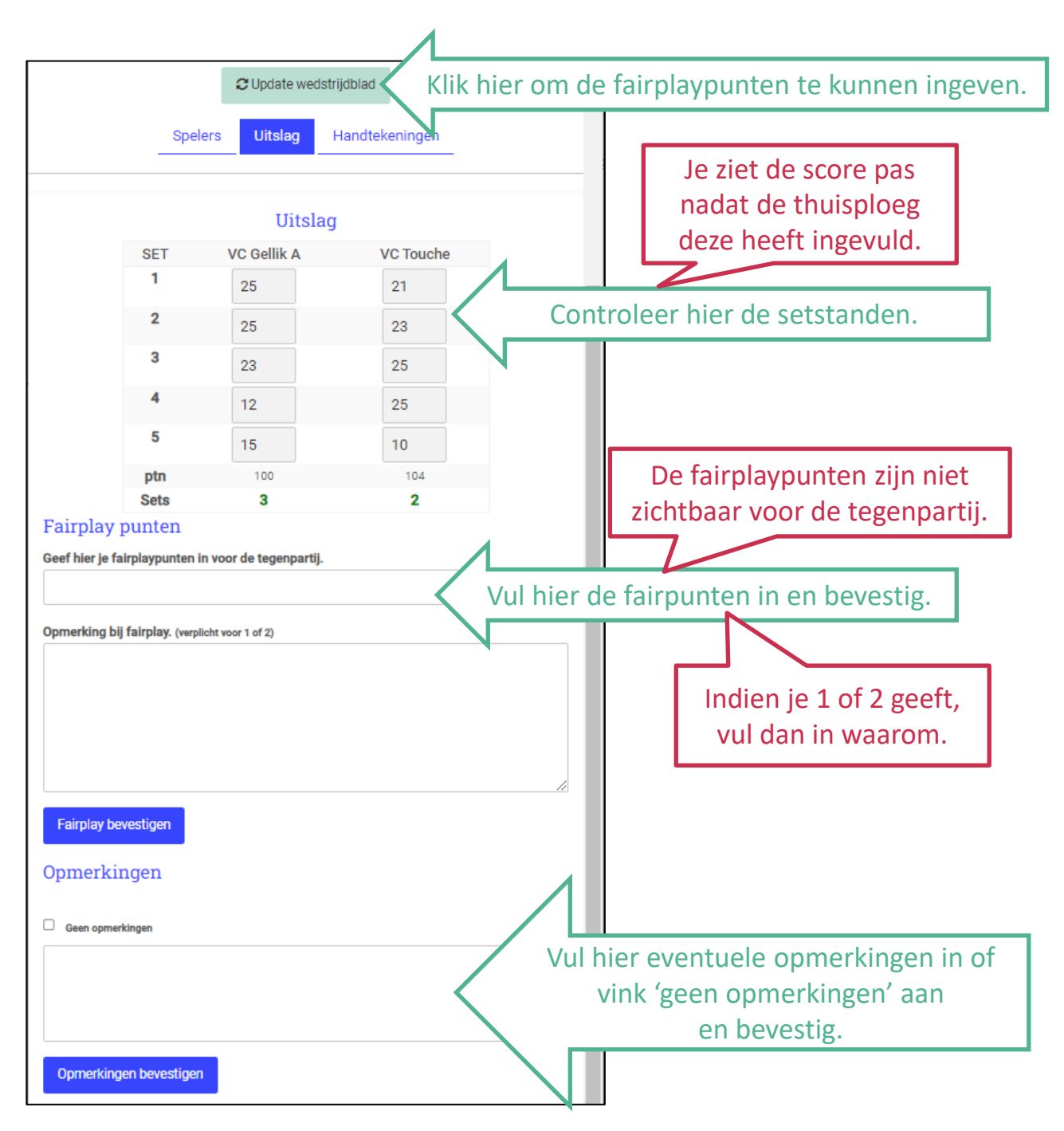

### **3. MENU HANDTEKENINGEN**

Onder het menu 'handtekeningen' vind je een overzicht van alle wedstrijdgegevens en kunnen alle partijen het wedstrijdblad ondertekenen.

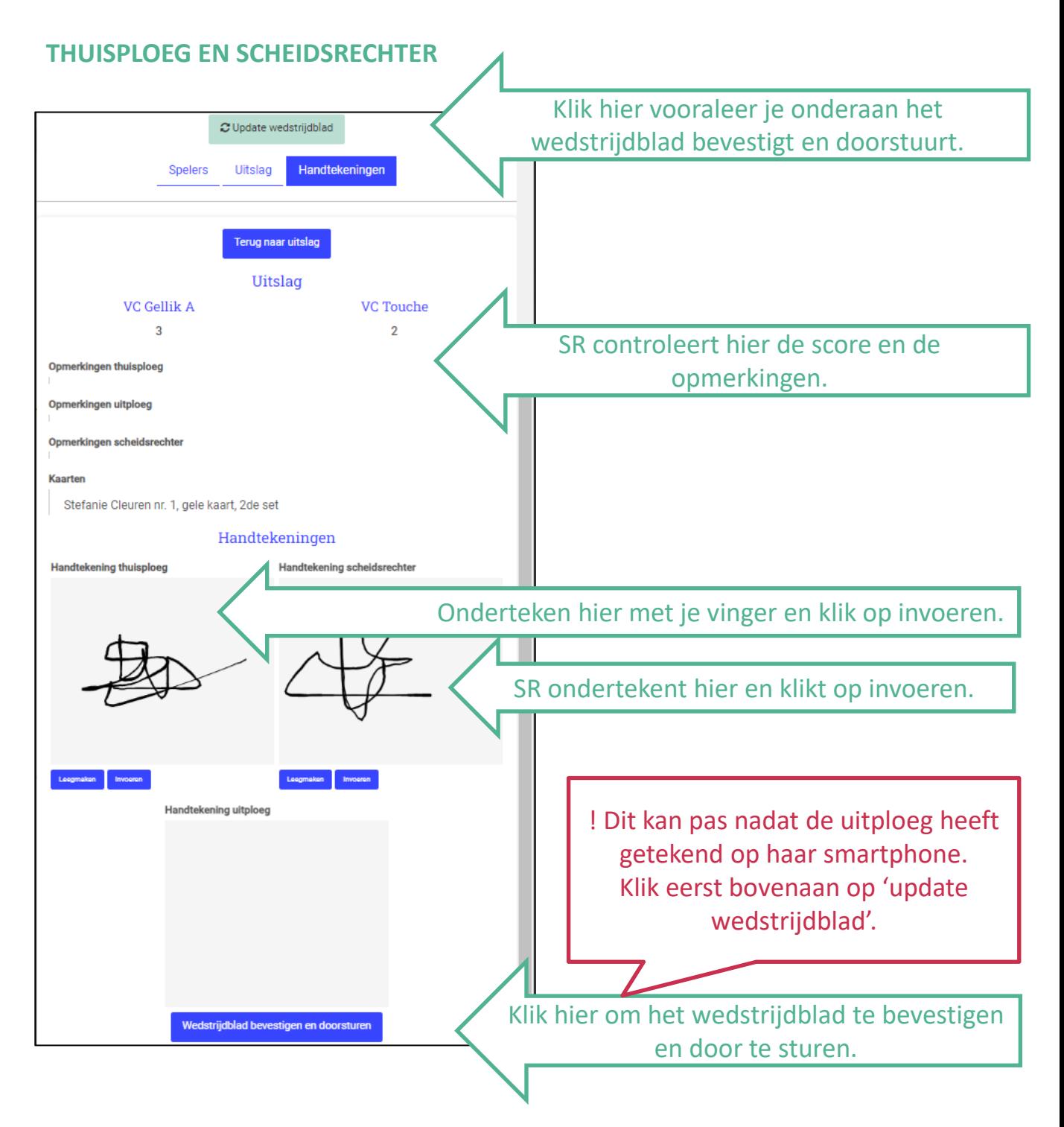

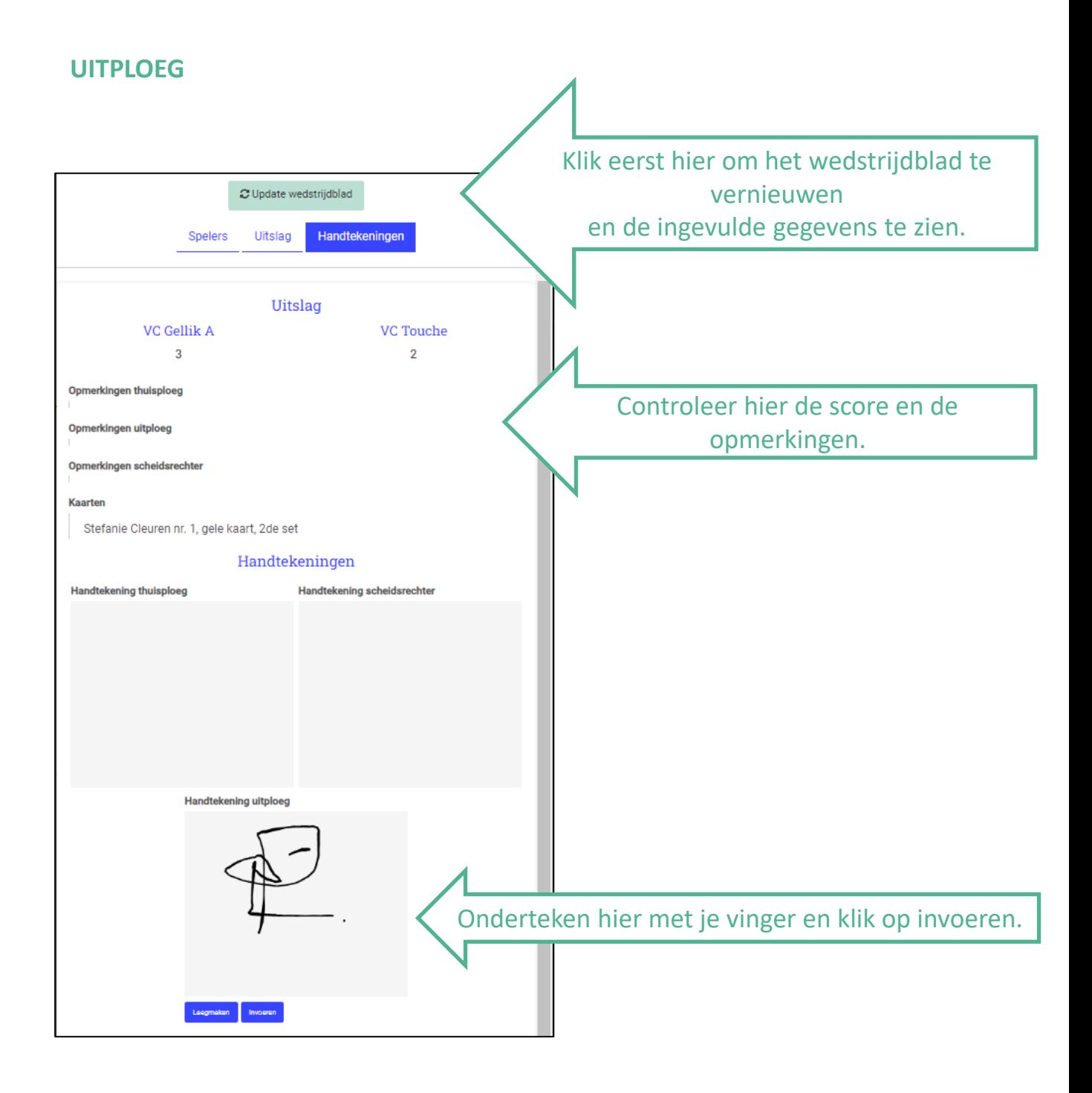

#### **THUISPLOEG**

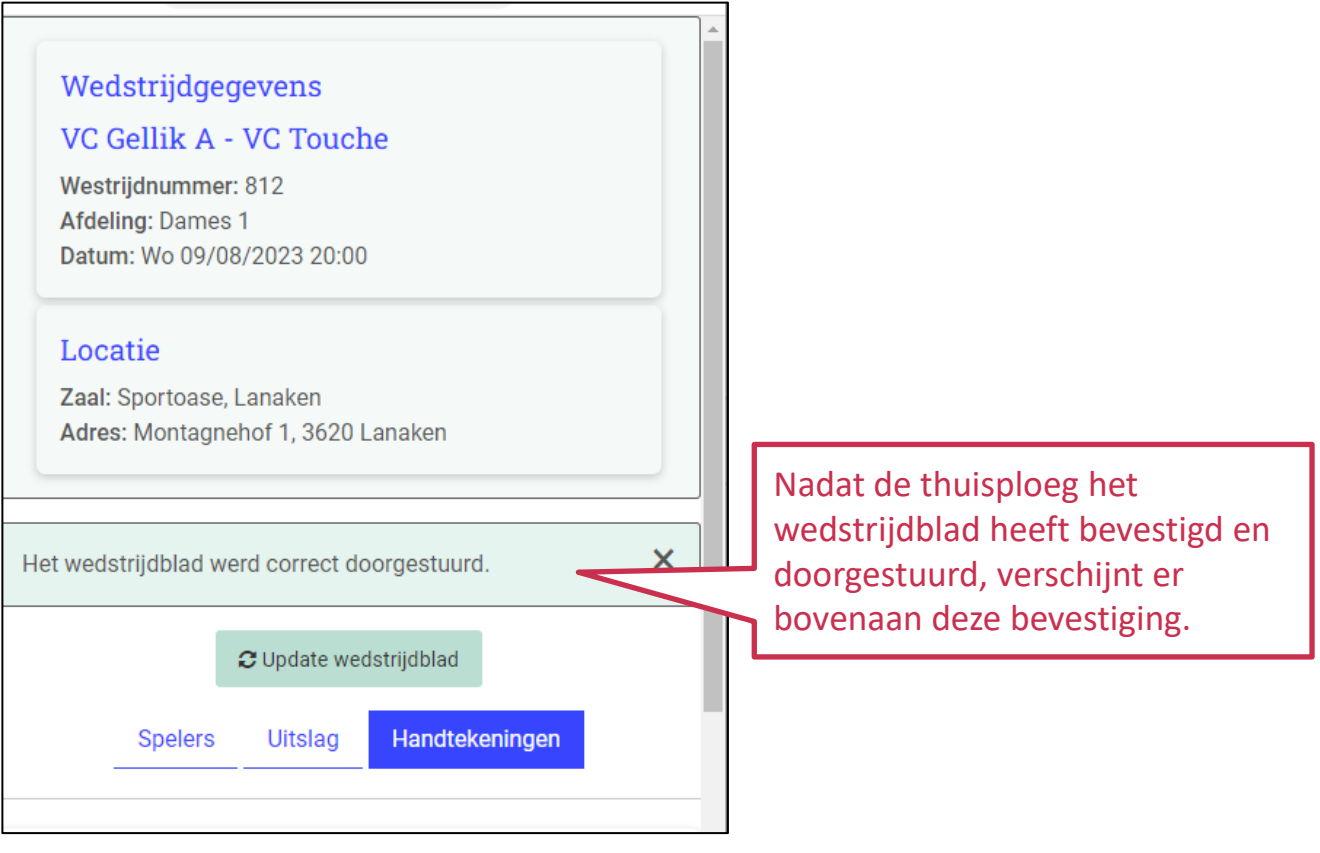

De thuis- en uitploeg hebben het nodige gedaan. De uitslag en het klassement worden automatische aangepast. De wedstrijdleiding controleer het wedstrijdblad en keurt het goed (of af).

### **RAADPLEGEN WEDSTRIJDBLADEN**

Ben je de link kwijt? Wil je na de wedstrijd het wedstrijdblad nog eens raadplegen? In Mijn Beheer kan je, indien je hier de rechten toe hebt, in de kalender zowel voor als na de wedstrijd de wedstrijdbladen raadplegen.

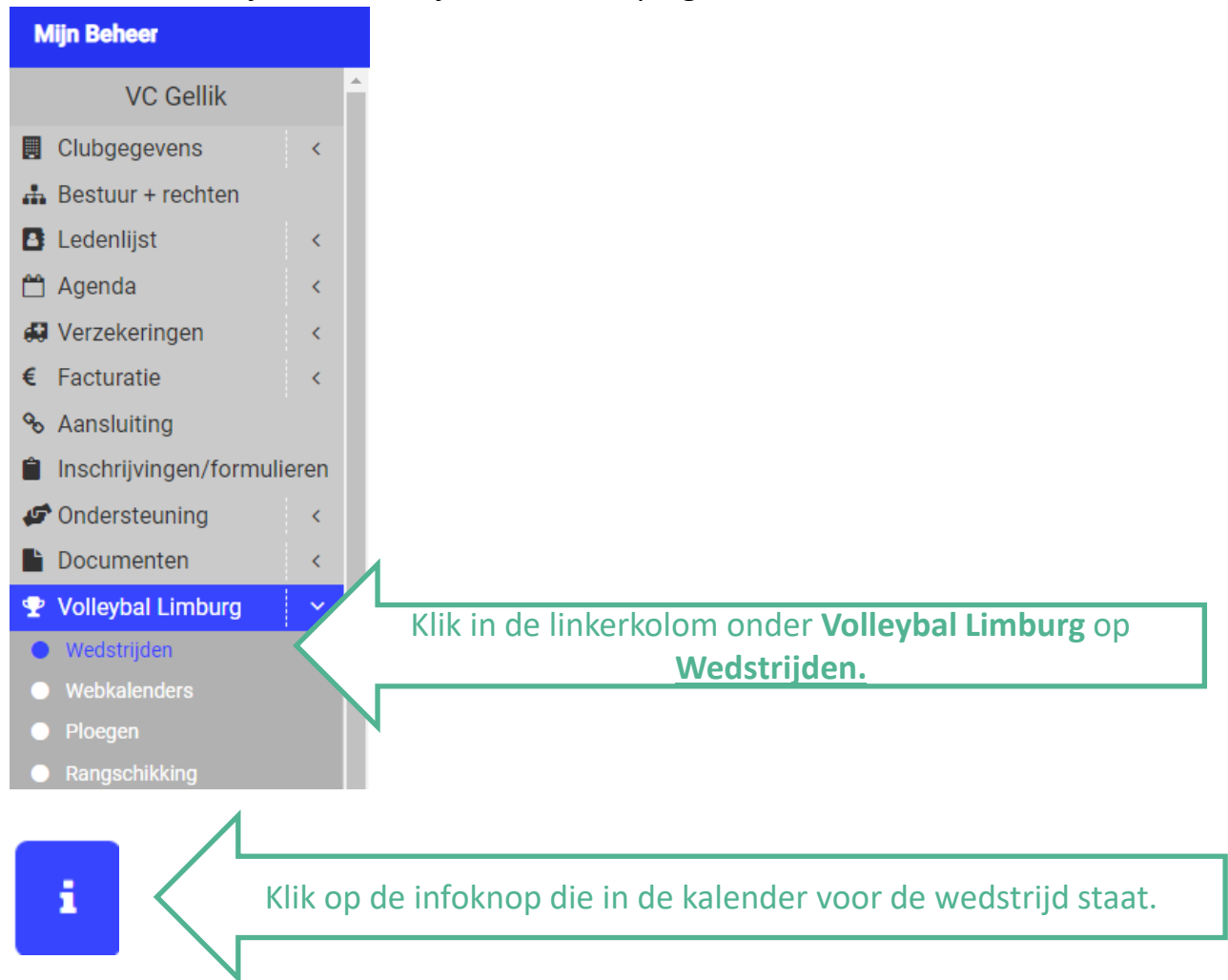

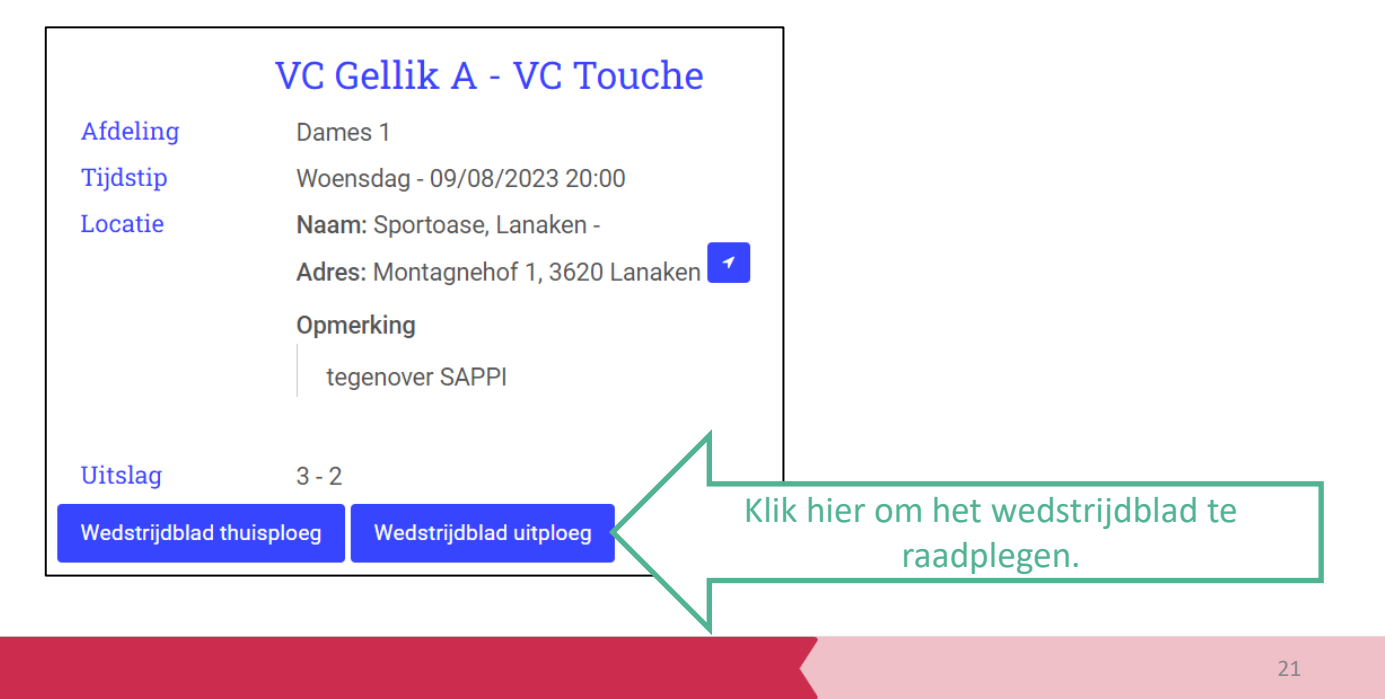

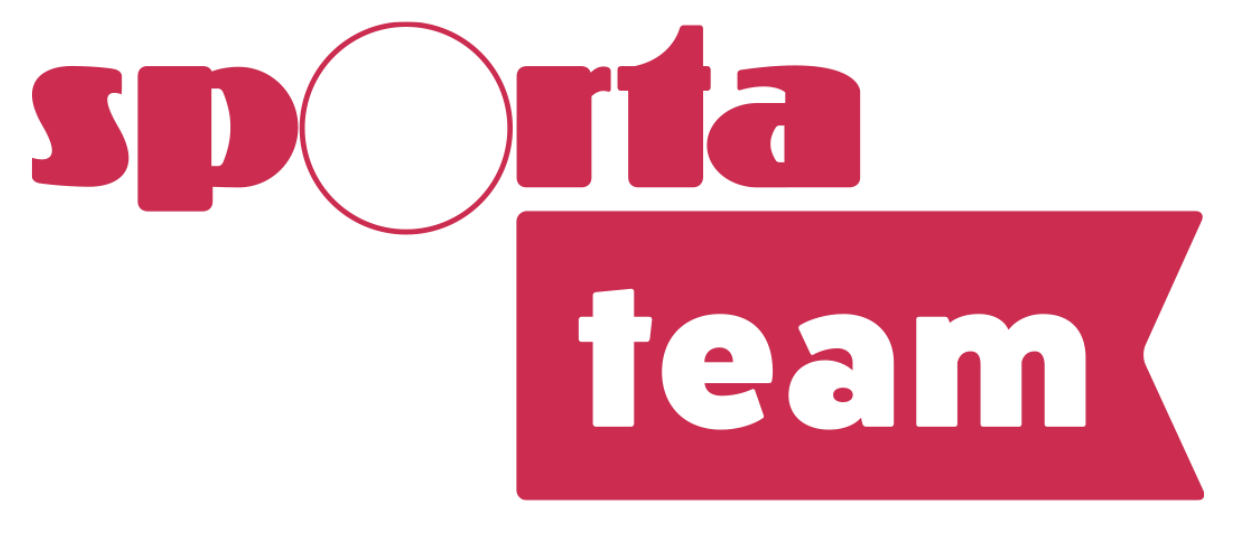

# **VOLUIT VOOR JE CLUB**

Boomgaardstraat 22 bus 50 2600 Berchem 03/361 53 43 volleybal@sporta.be www.sportateam.be/volleybal